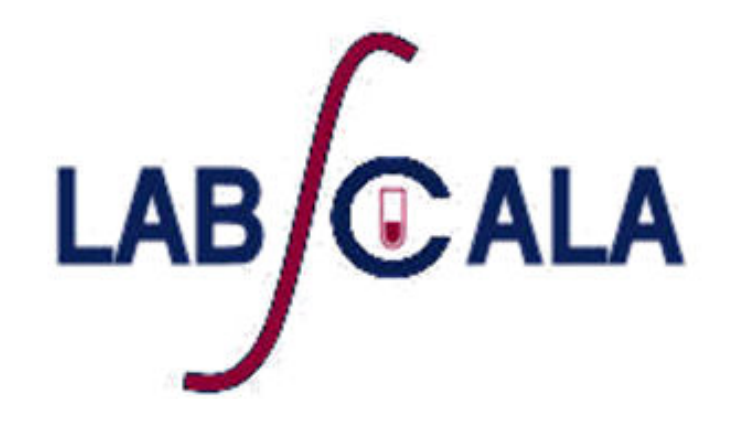

### How to fill in results and add your own devices for Hepatitis B s-antigen antibodies, quantitative scheme

# Quick guide for result reporting

- 1. Start from LabScala home page by choosing My Schemes –> Fill results -> choose correct round.
- 2. Add Specific Contact, choose Next.
- 3. Read Instructions, choose Next.
- 4. Update Sample registration, choose Save & next
- 5. Reporting results: choose Measurement date, choose Device (method) or if needed, add it. If you can't find your instrumet in the registry, please contact coordinator.
- 6. Save your results as Save as final.
- 7. Validate your results and if needed, update them, finally choose Accept and send results

### Result reporting

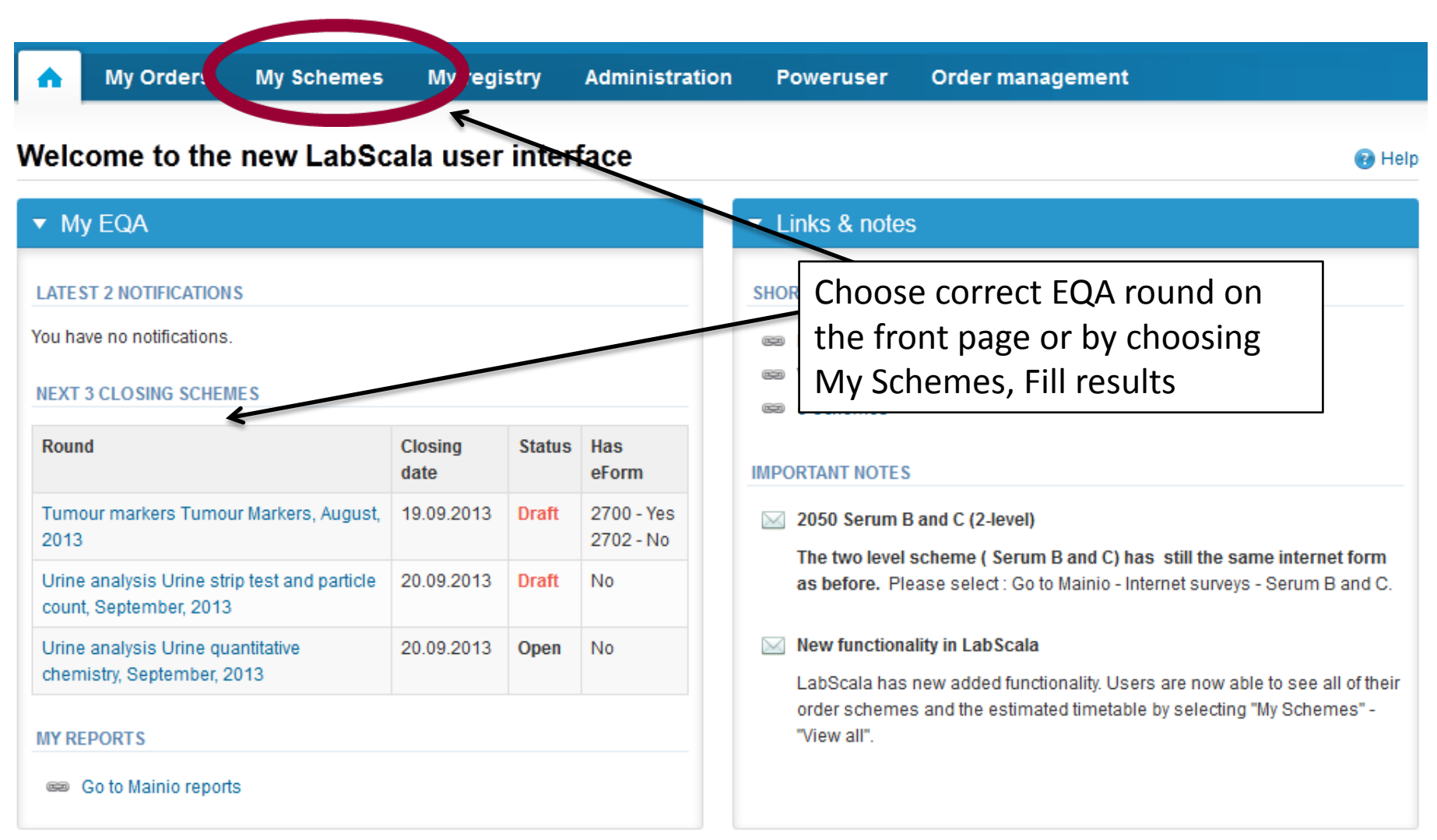

# Filling results

- In the view of the next 3 closing schemes the closing date and the status of the scheme can be seen
	- **Open** = eForm open for result filling
	- **Draft** = result filling started but results not sent to Labquality
	- **Accepted** = results sent to Labquality

#### Welcome to the new LabScala user interface

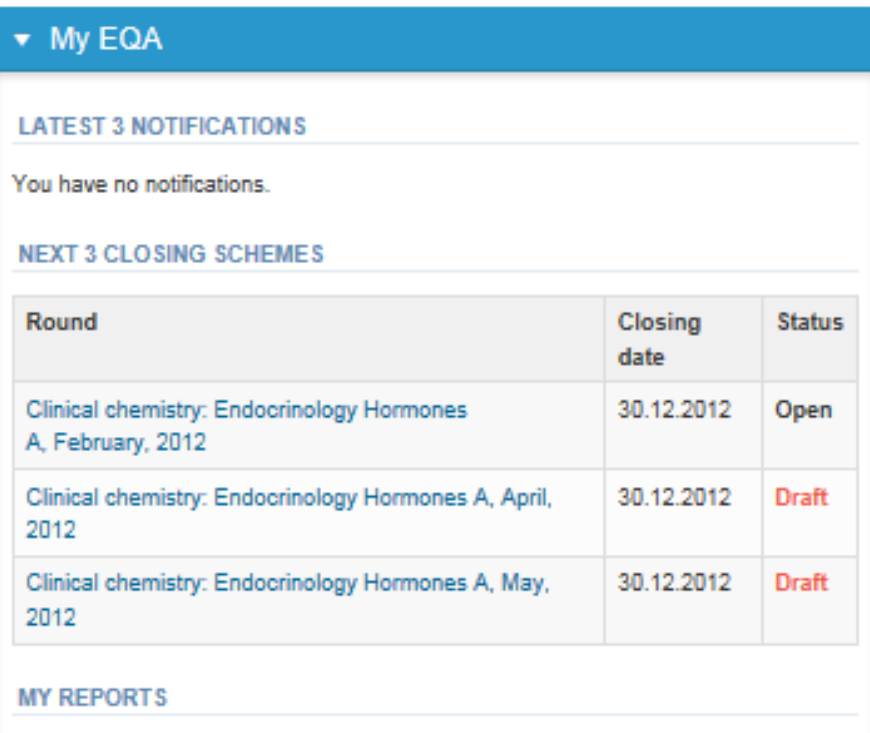

# Filling results

- First add your scheme-specific contact info by pressing plus – sign
- Fill in name and email address or phone number
- Save and choose Next

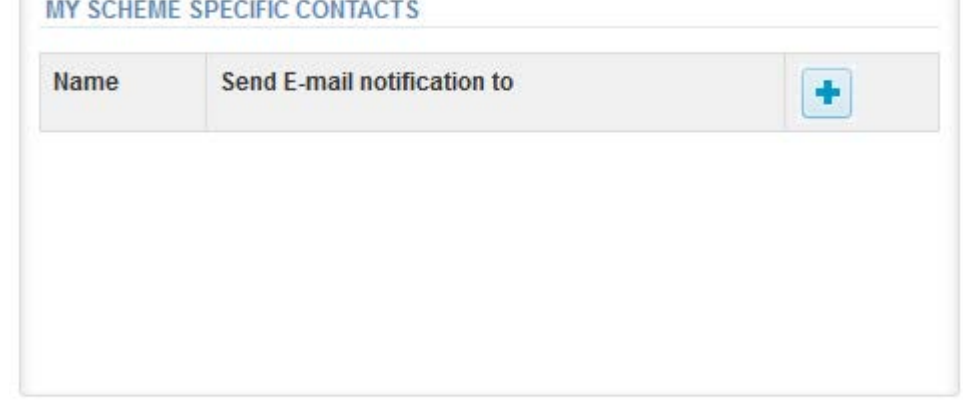

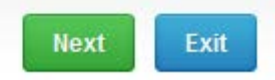

#### Add scheme contact person

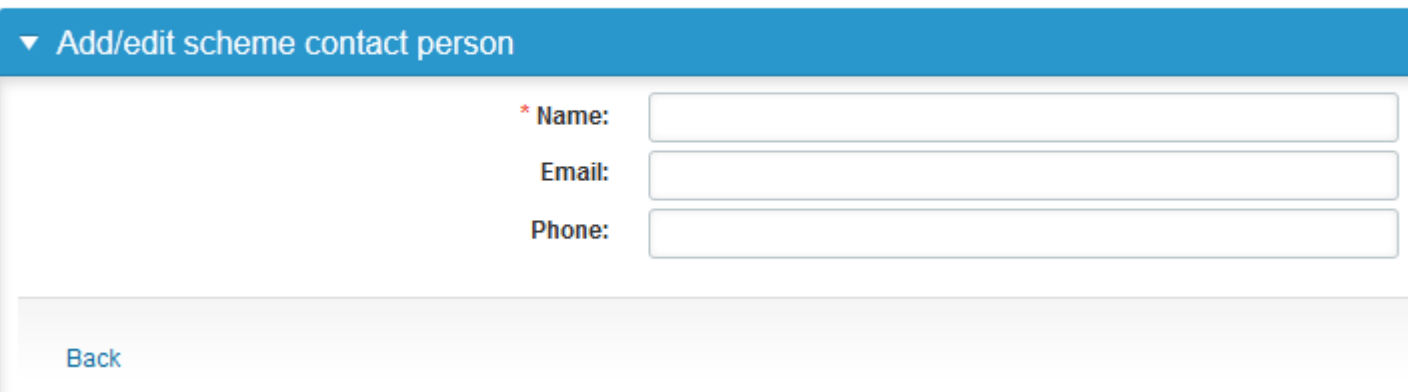

# Filling results

- After selecting an open scheme the results can be filled
- Result filling is presented as a process:

#### Welcome to the Clinical Chemistry Endocr

#### Request>>Instructions>>Pre-analytics>>Analytics>>Post-analytics>>Exit

- **Request:** Important round-specific information
- **Instructions:** Printable instruction letter
- **Pre-analytics:** sample delivery informationn
- **Analytics:** round results
- **Post-analytics:** Validation of the results
- **Exit:** Back to the front page
- Access to the next step of the process is gained after the previous step is completed

### Request

- After opening the scheme the request page is opened with the following information
	- **Product**: here it can be seen what and how much has been ordered (e.g. Hormones A (5) means 5 sets of samples ordered)
	- **Delivery:** samples sent from Labquality
	- **Opening:** Result filling /eForm is opened
	- **Reports:** expected date of report publishing in the Internet
	- **Status:** status of the scheme (Open, Draft, Accepted as before)
- Also the scheme specific contact information is filled here
	- The contact persons receive reminders and important scheme-specific information
	- **At least one contact person needs to be named!**

#### Welcome to the Clinical Chemistry Endocrinology Survey

Request>>Instructions>>Pre-analytics>>Analytics>>Post-analytics>>Exit

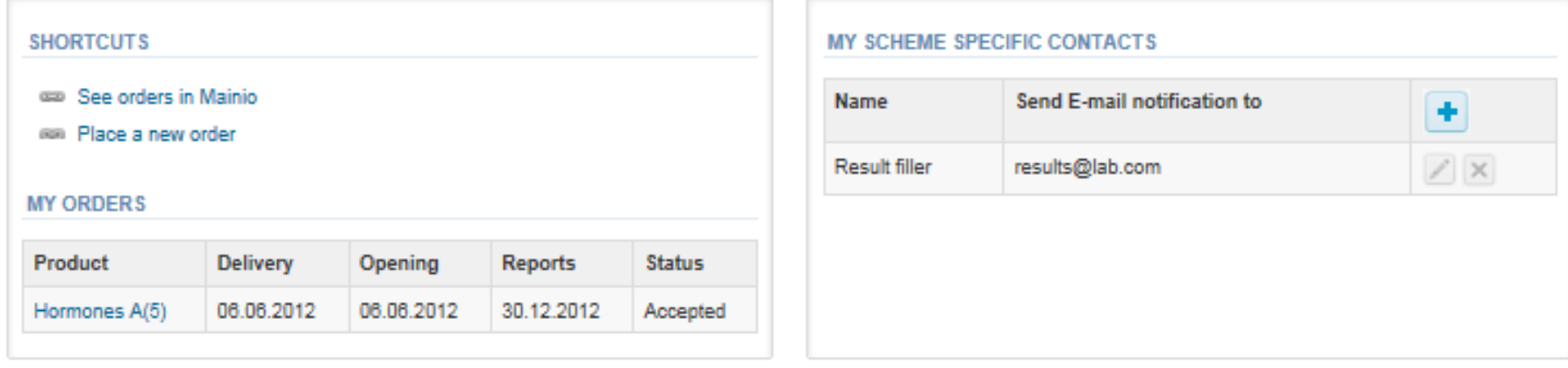

i Heln

### Instructions

• In Instructions the schemespecific instructions can be read and printed by pressing the "Print instructions" button on the bottom of the page

#### Clinical chemistry: Endocrinology Instrue

Request>>Instructions>>Pre-analytics>>Analytics>>Post-analytics>>E>

#### **GENERAL INFO**

Welcome to the hormones A scheme of August! If the kit is incomplete

#### **SAFETY INFO**

Quality control specimens derived from human blood must be handled + are found to be HBs-Ag and HIV-Ab negative when tested with licensed these or other infectious diseases.

#### **SCHEDULE**

Analyze the samples as soon as possible and report the results no later

#### **SAMPLE INFORMATION**

Samples A1 and A2 are lyophilised human sera. The unopened lyophilis and A2. Replace the stopper and allow the bottles to stand for 30 minut batches. Freeze immediately. A little before analysing, thaw, mix and all stable for at least two weeks at -20 °C.

#### **CONTACT INFO**

▶ Päivi Ranta paivi.ranta@labquality.fi

**Print instructions** 

### Pre-analytics

- In Pre-analytics, the following is asked
	- **Sample arrival date**
	- **Quantity received:** How many sample sets were received
	- **Sample storage condition:** How have the samples been stored before analysis (refrigerator, room temperature, freezer, other)
	- **Sample preparation date:** if done, if not, cabn be left empty
- Comments can be saved if needed
- Move forward by selecting "Save & next"

#### **Clinical chemistry: Endocrinology Preanalytics**

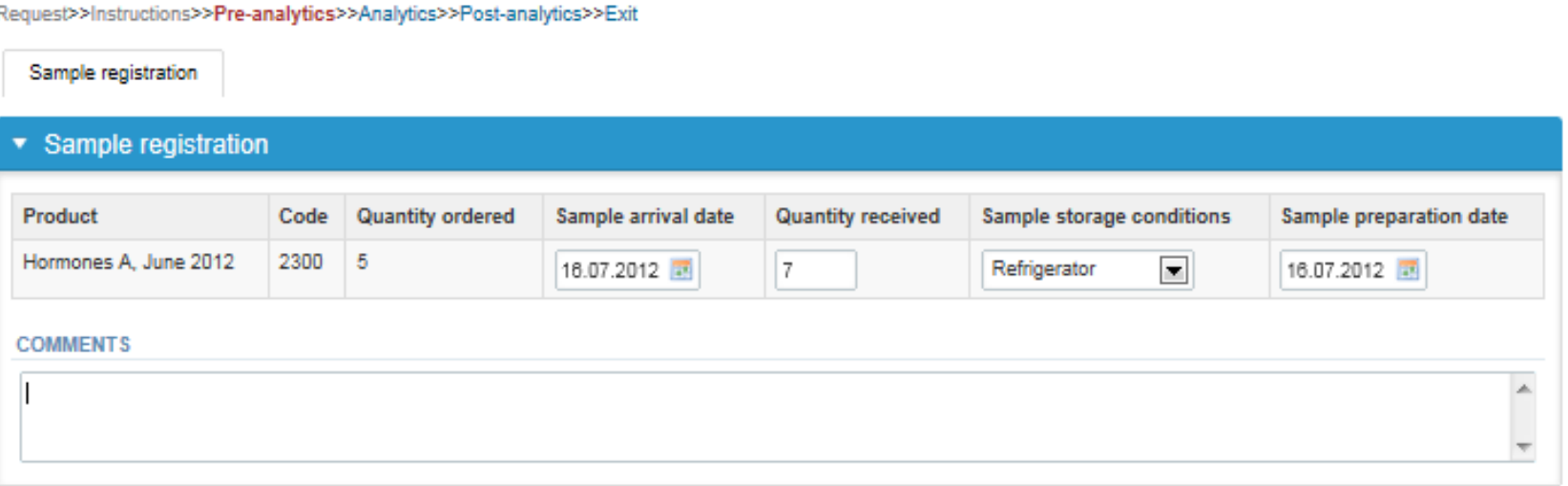

9

**Ba** Help

### Results – how to start

• In Analytics the analyte-specific results can be filled

Back to list Edit data

- If you have ordered multiple sample sets, the sets can be seen on the top of this view
- If the scheme has multiple sample, the samples are listed on top of the result form (e.g.

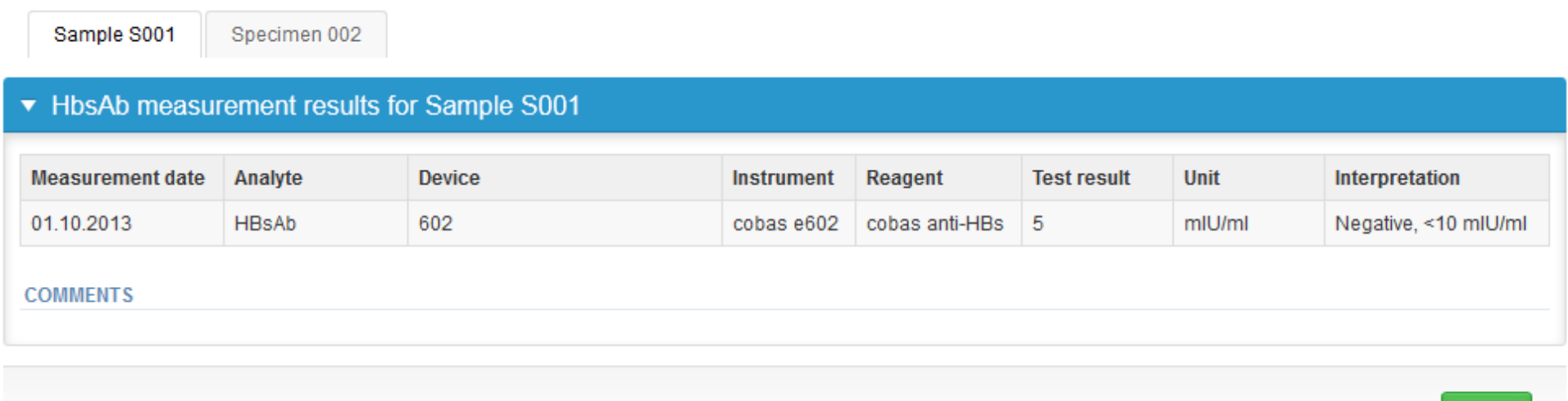

**Next** 

### Results – selecting the device

- Analyte-specific results are filled by selecting a previously filled device from the dropdown list or by selecting "Add device"
	- Devices can be added beforehand from My Registry – My devices
	- Instructions on how to do this have been given earlier in this guide ("Adding your own devices")
- If "Add device" is selected you are taken to your own device list. See instructions starting from slide 18.

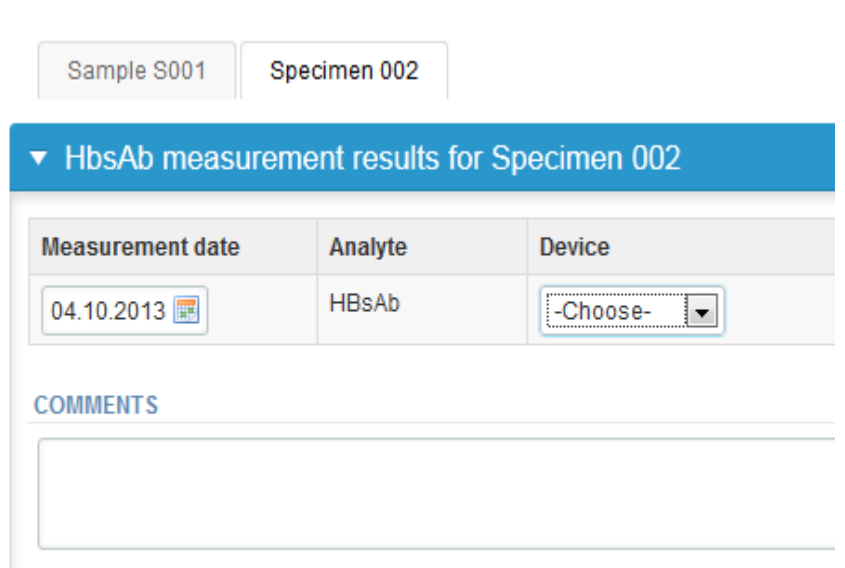

### Results

- Saved device can be chosen from the dropdown list in the resultform
- Test result: absorbance or other numerical value if available (not mandatory)
- Choose the correct option from the Interpretation (mandatory). If you choose Other, please specify the answer in the Comment field
- Finally, select
	- "Save" if you do not yet want to send in the results. Results are not proccessed in Labquality
	- "Save as final" if you see the results as being final
- From this page you can return to the front page by selecting "Back to list" or clear the whole page by selecting "Clear all page data"

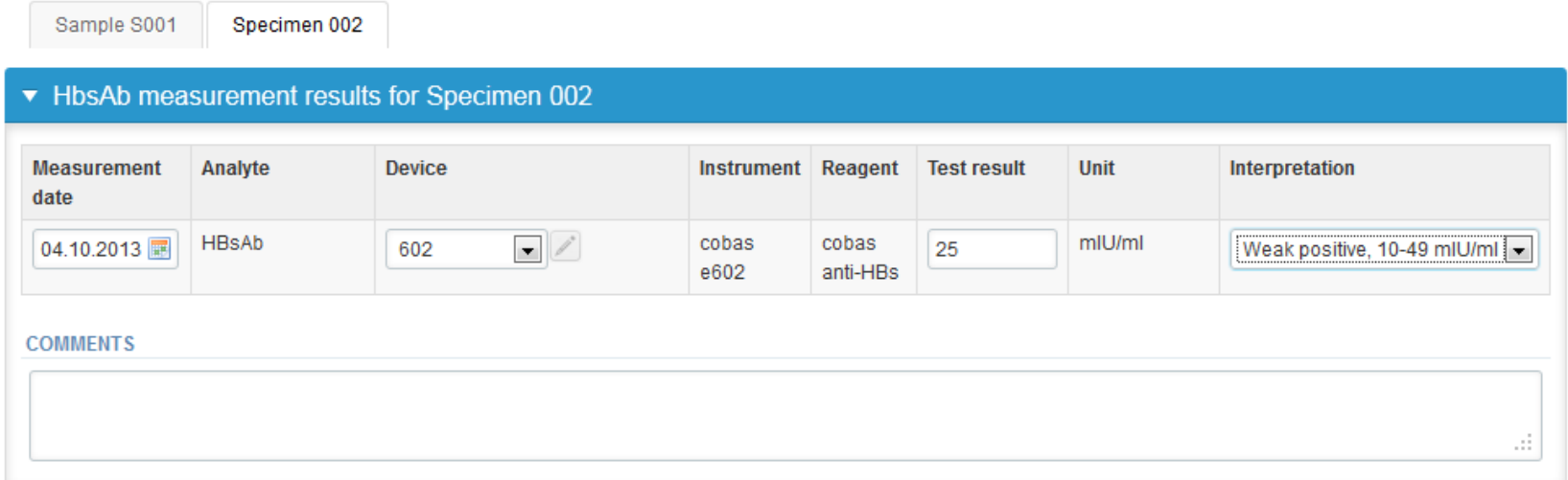

12

### Results

- If "Save as final" was selected the results are saved and the table is closed. The data can be edited by selecting "Edit data" from the bottom of the page
- By selecting "Next" LabScala takes you automatically to the next sample or sample set to be filled

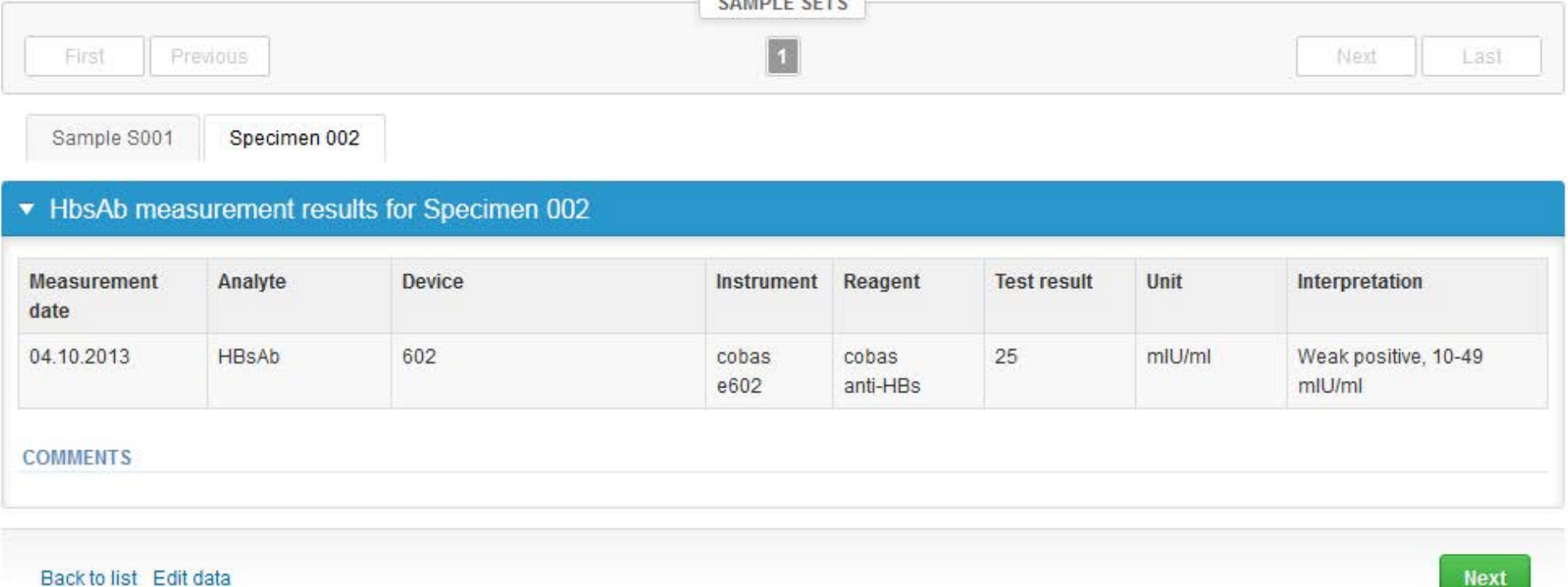

### Post-analytics

- Next the user is taken to the result validation
	- **Product:** what part of the process is being validated
	- **Sample set:** which sample set is being validated
	- **Sample:** which sample
	- **Errors:** if there are analyte-specific validation limit errors these are shown here
	- Last saved: The user who has saved the results

– **Status:** status of the results (Accepted, Draft, Error)

Questionnarie **Validate results** 

#### ▼ Validation results

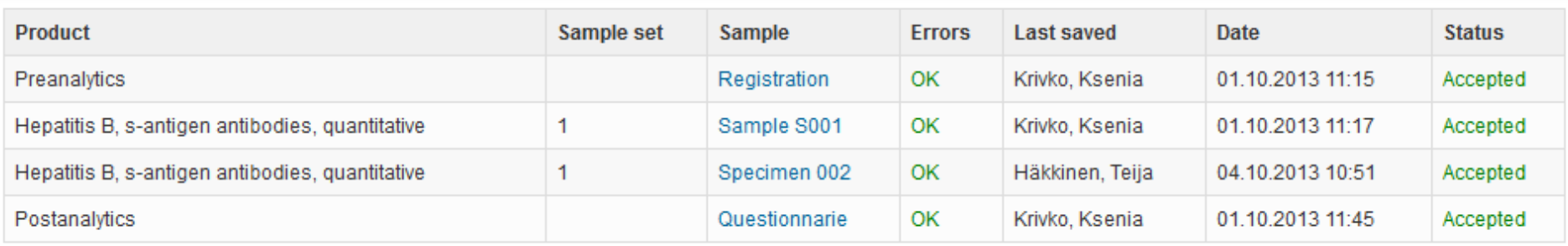

**Accept and send results** 

Exit

### Post-analytics

- The results can be edited by selecting the correct sample
- When all of the states are such that the results can be sent to Labquality, select "Accept and send results"
- If you wish not to send the results yet, select "Exit"
- The results can be edited as long as the round is open, even if "Accept and send results" has been selected

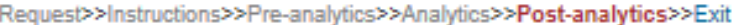

#### Validate results

#### ▼ Validation results

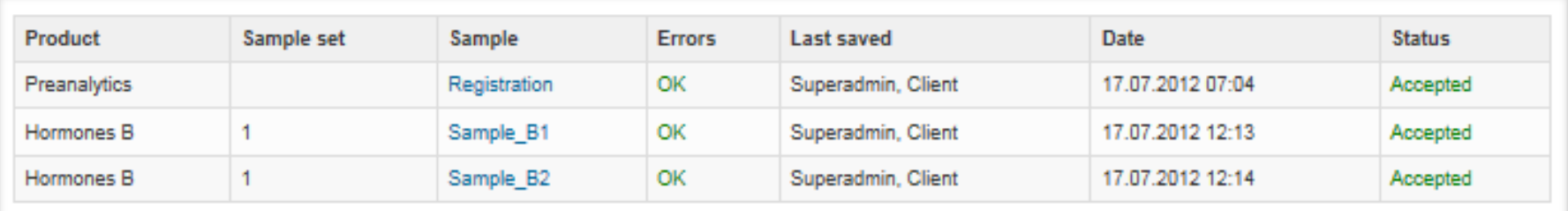

### Exit

• After selecting "Exit" you will be taken back to the front page:

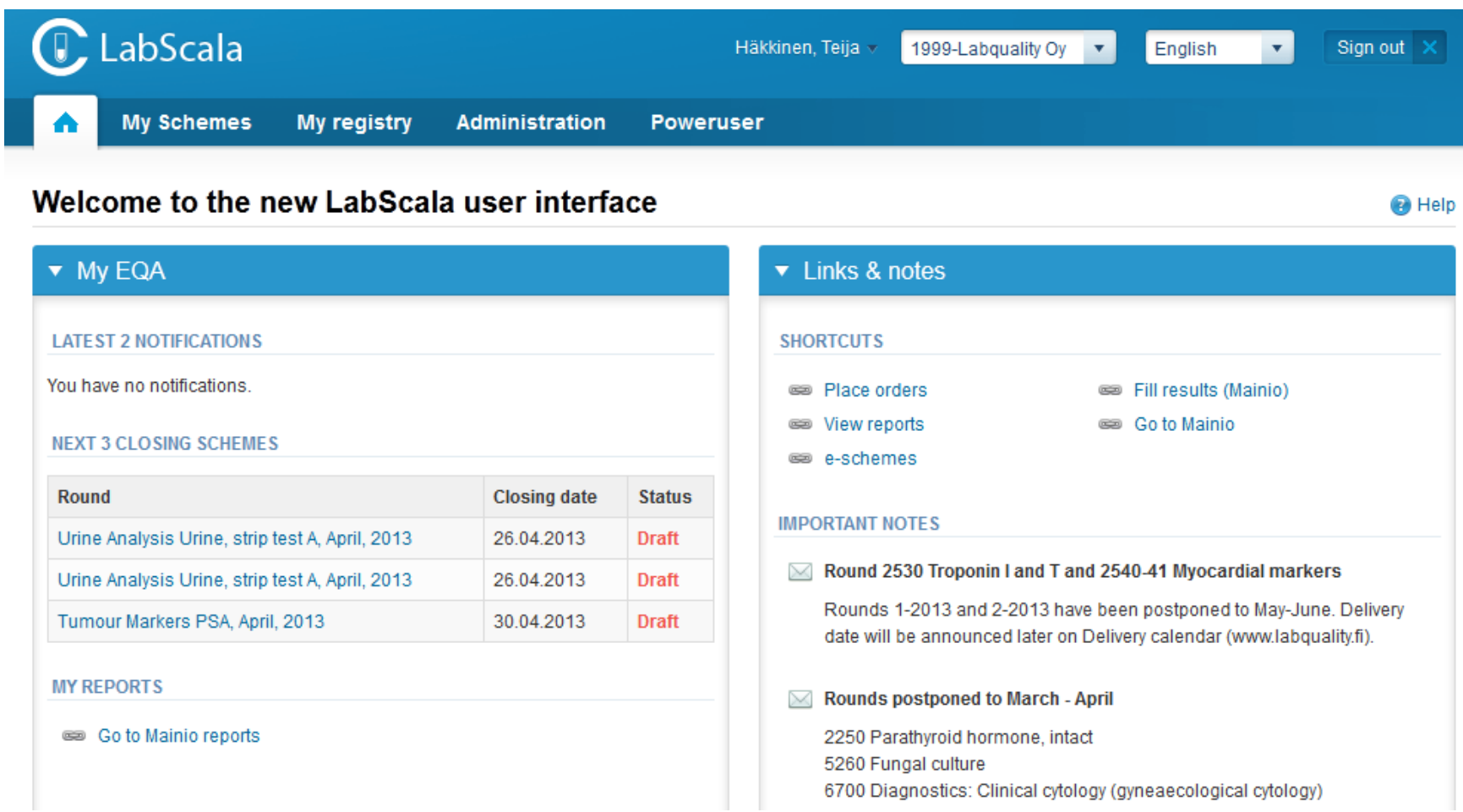

# Adding your own devices

- By selecting My devices under My registry in the top header You can fill in your device information even before a round is opened for result filling
- Your devices are ready to be used directly from the eForm, this makes filling your results fast and easy

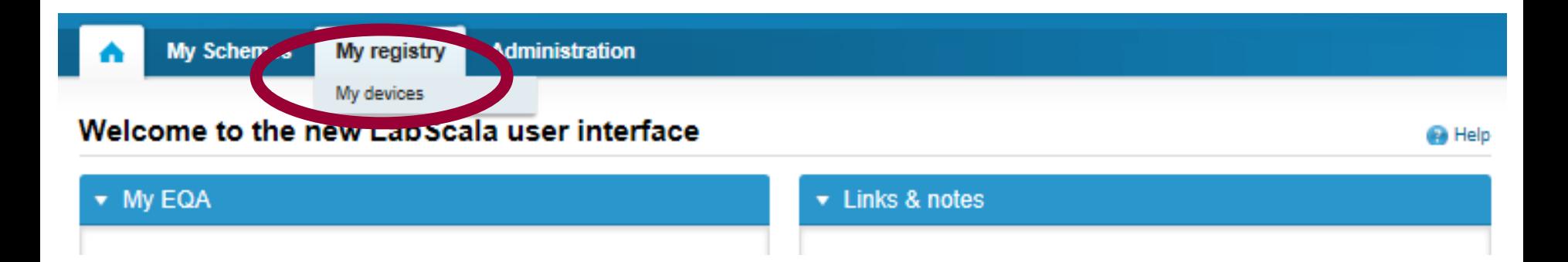

### Own devices

- In your devices list you are able to see all your devices that you have saved in LabScala
- If you have saved no devices, the list is empty
- Adding devices is done by selecting "New device"
- **Same device is also available in other schemes!**

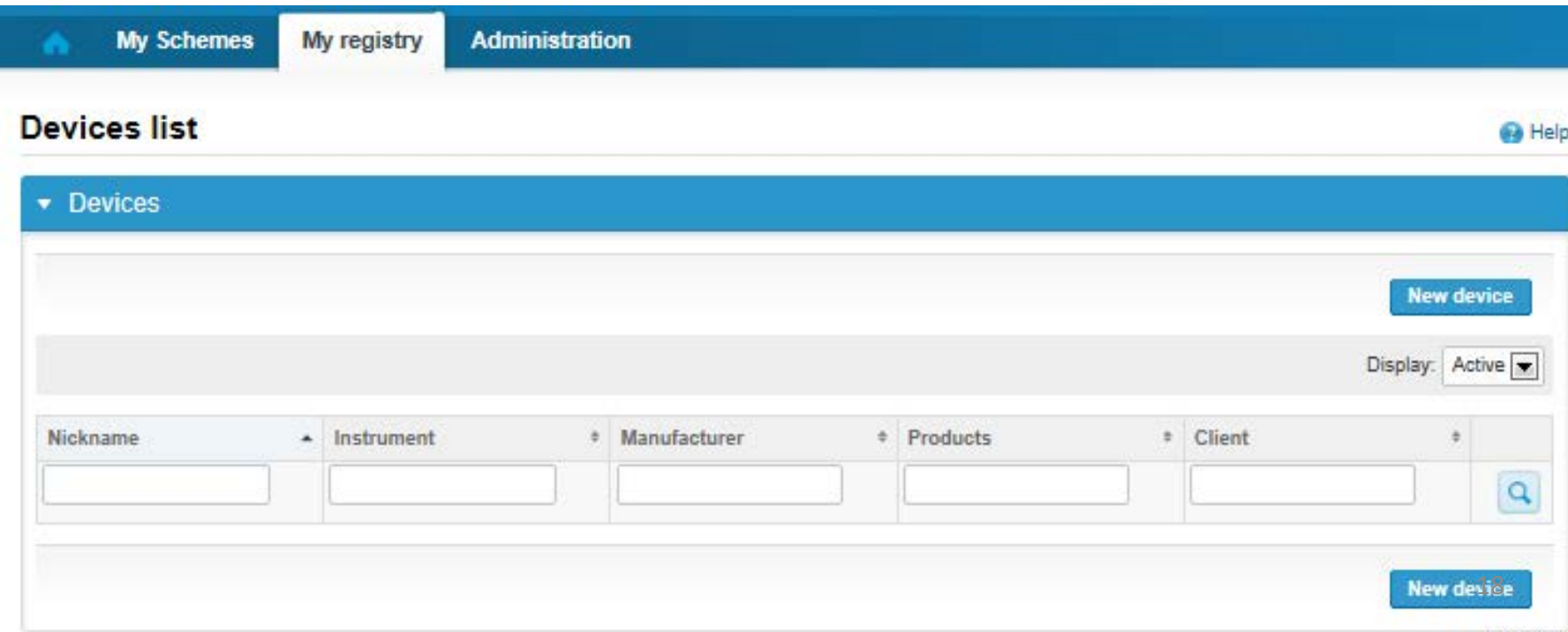

### Own devices

- If you have used the same device already on other schemes, just add new scheme and analytes for that device from the dropdown list.
- Open device from the edit button on the right (pencil)
- Choose right scheme from the drop down menu and click + button. Then see slide 8.

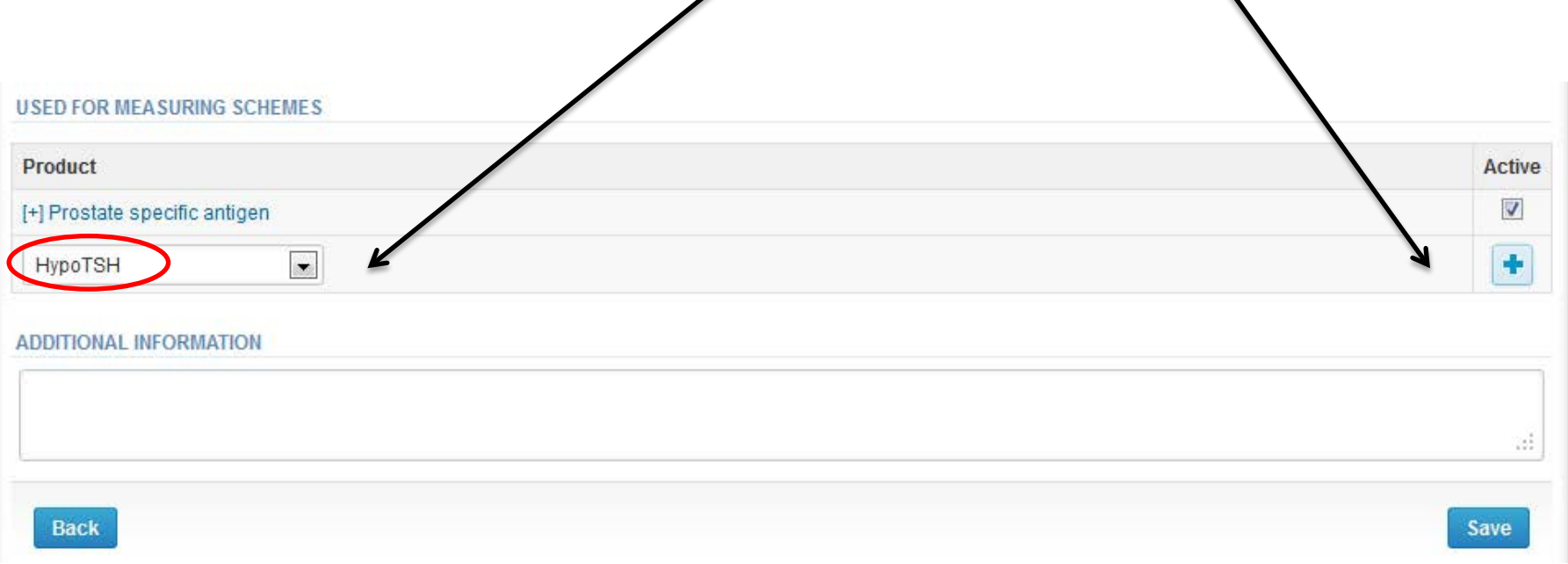

#### Add a new device

#### **Ga** Help

#### Add a device **Client:** Client code Access to the background register **DEVICE** \* Instrument: \* Start date: Manufacturer: End date: Location: \* Nickname: lient system ID: Free text – fields. If something is written, LabScala searches USED FOR MEASURING SCHEMES the background register for matches. **Hint! If you write a part of your instrument name you do not** Product Active **need to fill in the manufacturer, LabScala does it for you!** Hormones A **ADDITIONAL INF** ORMATION Dropdown menu. Select the scheme in which you want this device to be used. Add it by pressing the Active – plus – sign on the right. **Back Save**

#### **NB! \* - marked fields are mandatory!** 20

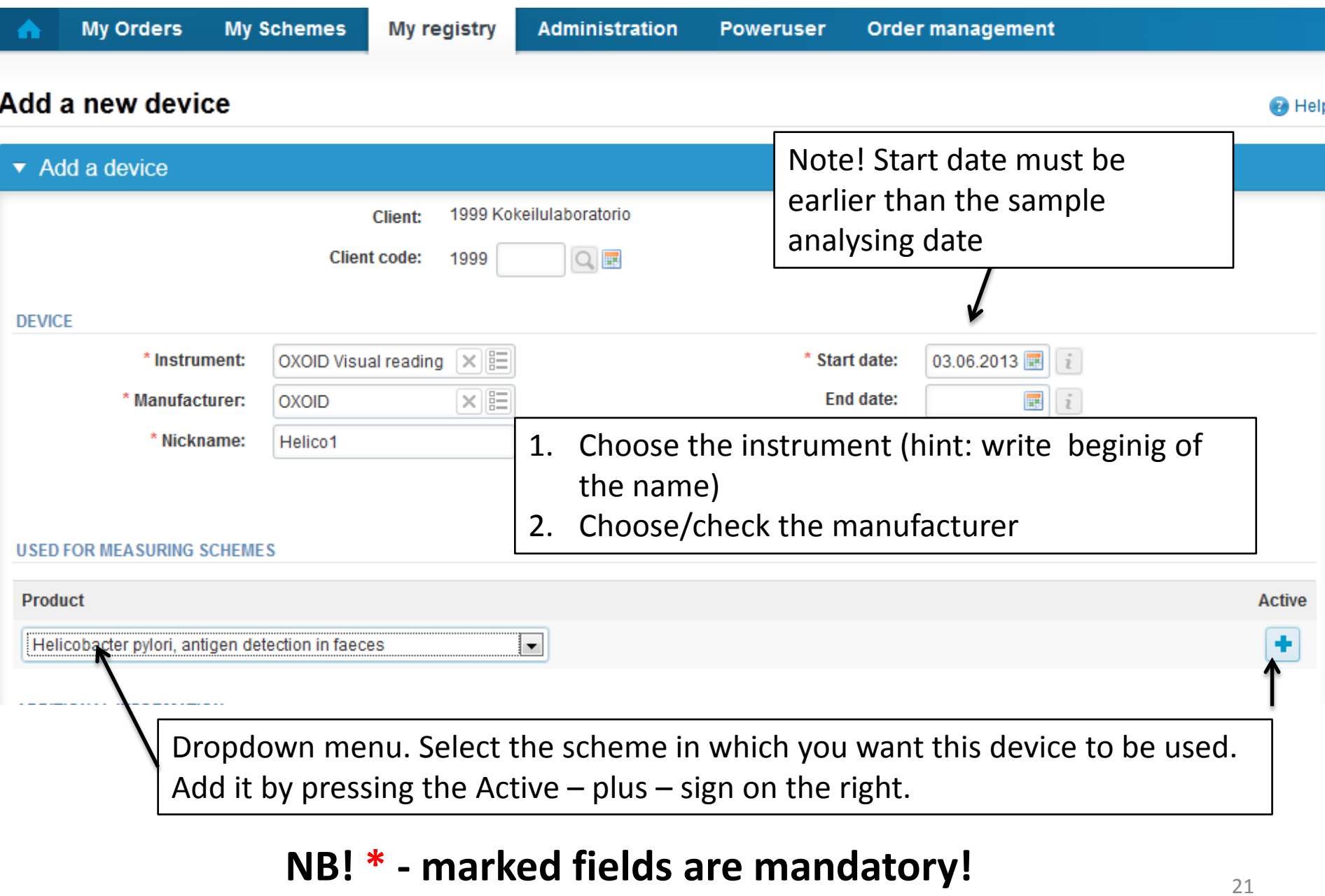

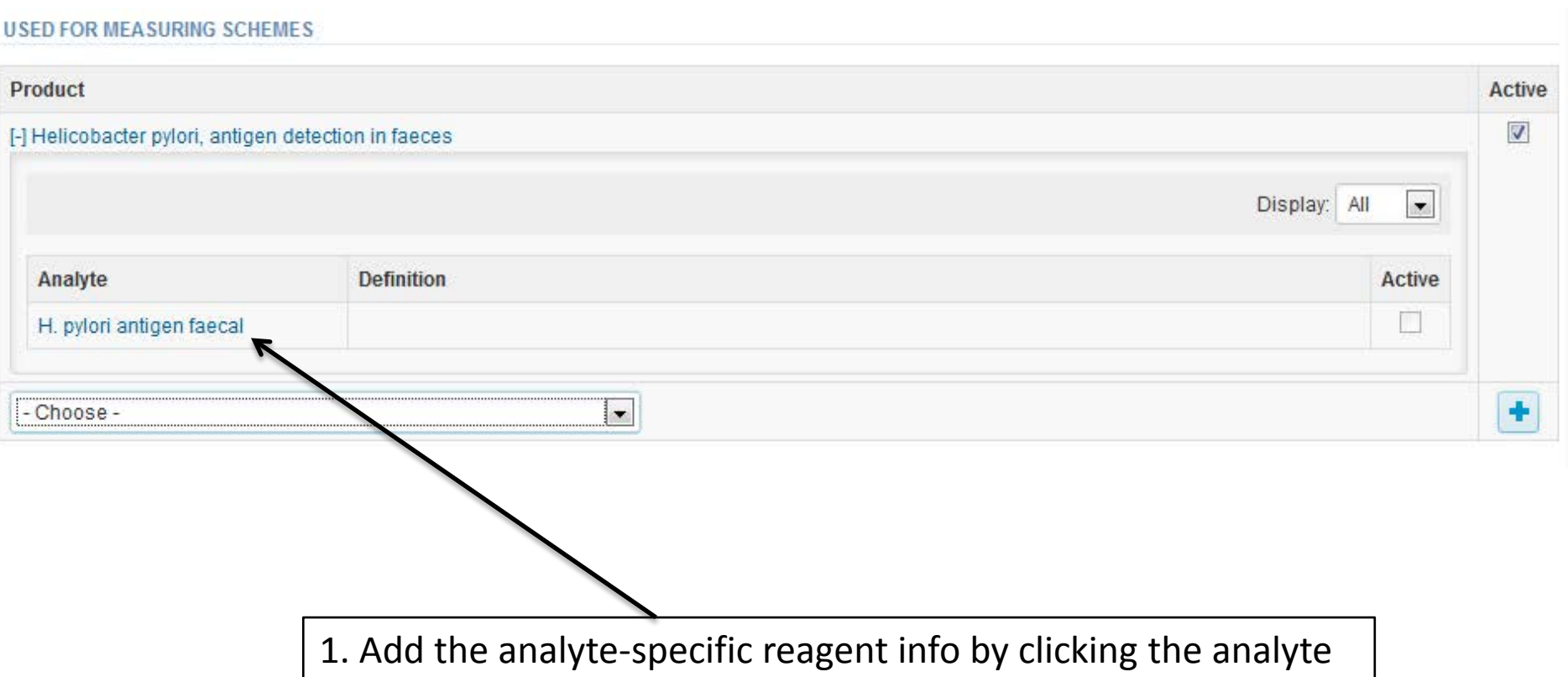

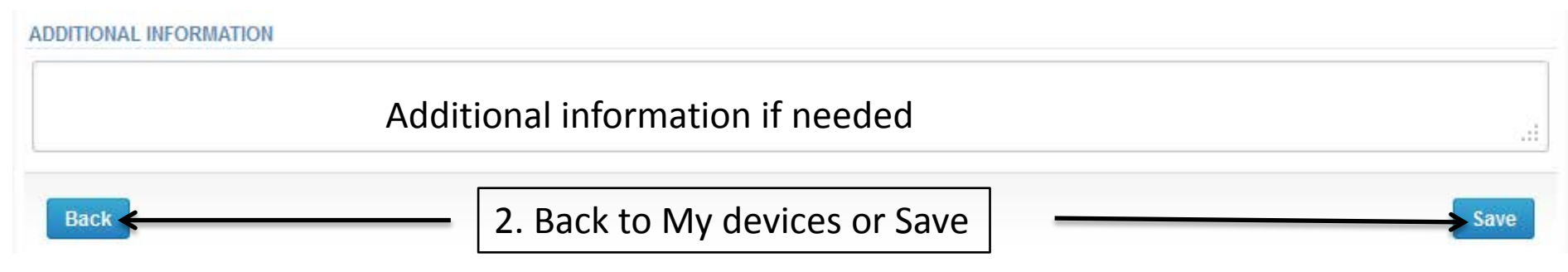

## Adding reagent information

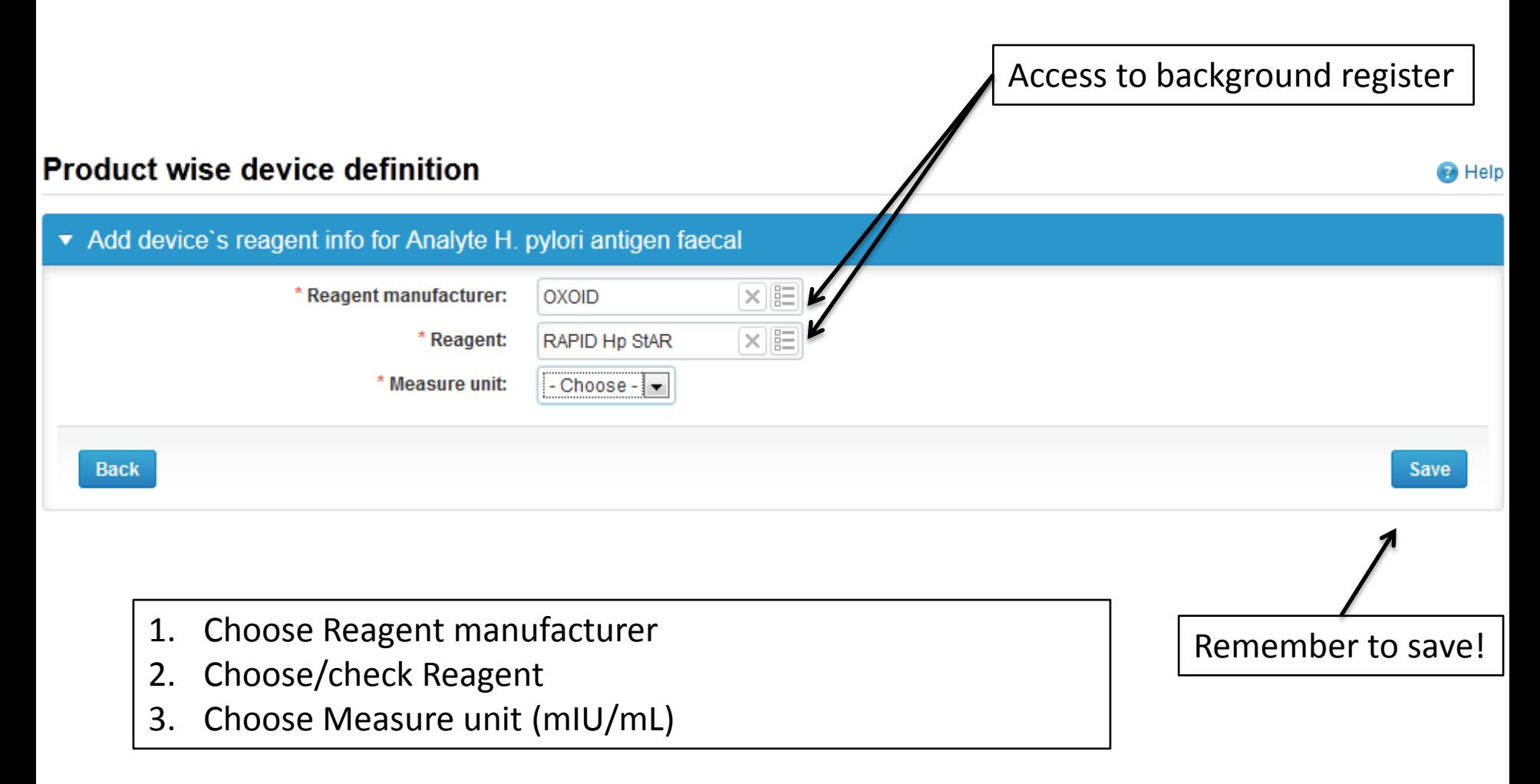

### Saving device information

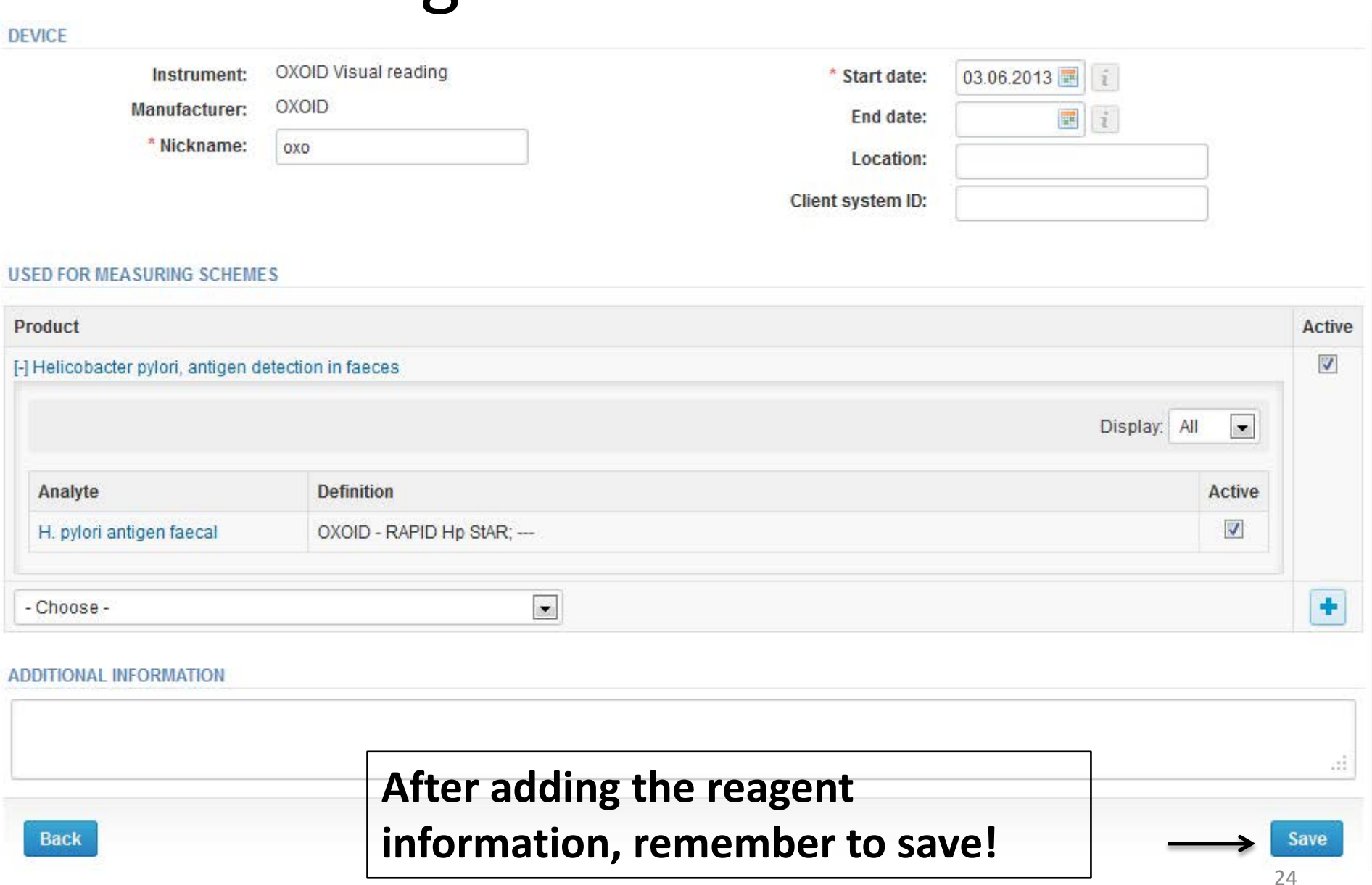

#### Device saved

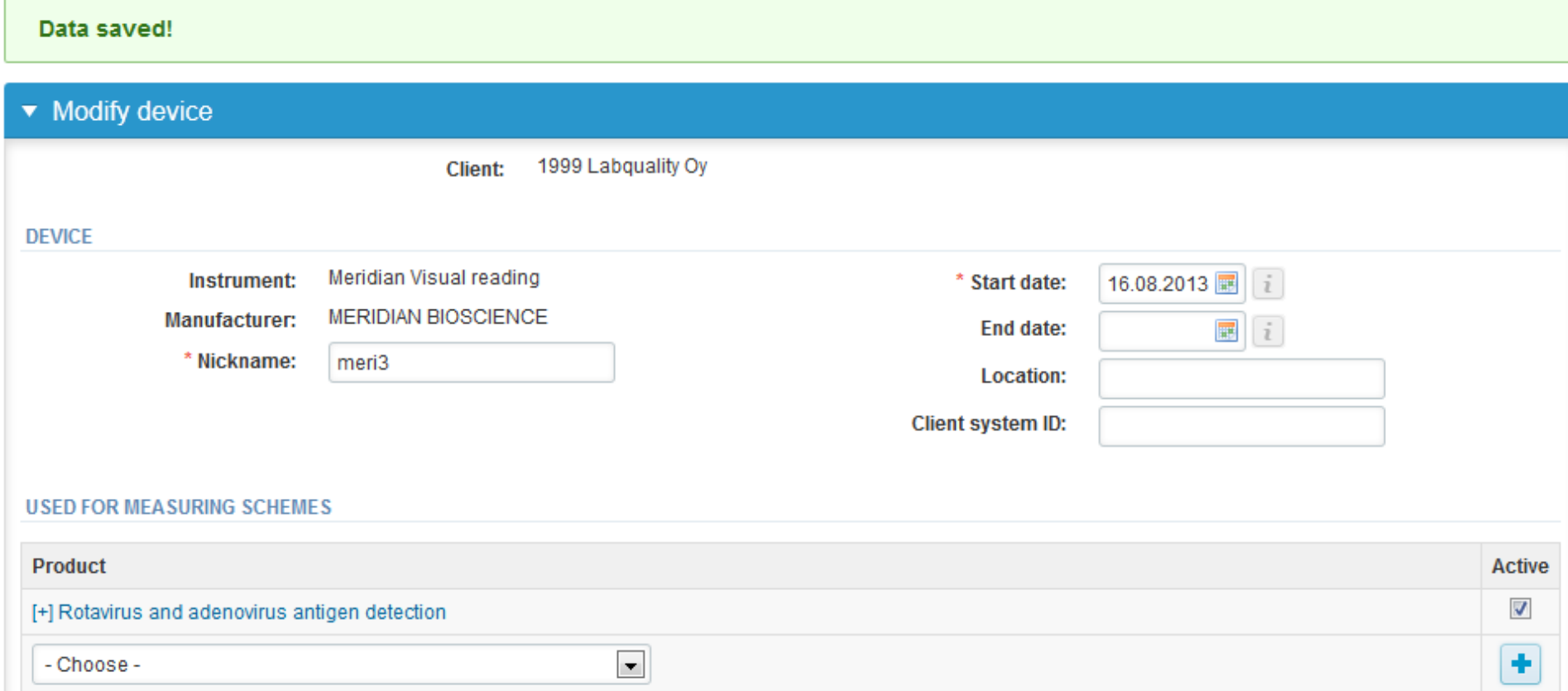

#### **Device saved and ready to be used in the eForms of LabScala!**

#### LabScala buttons

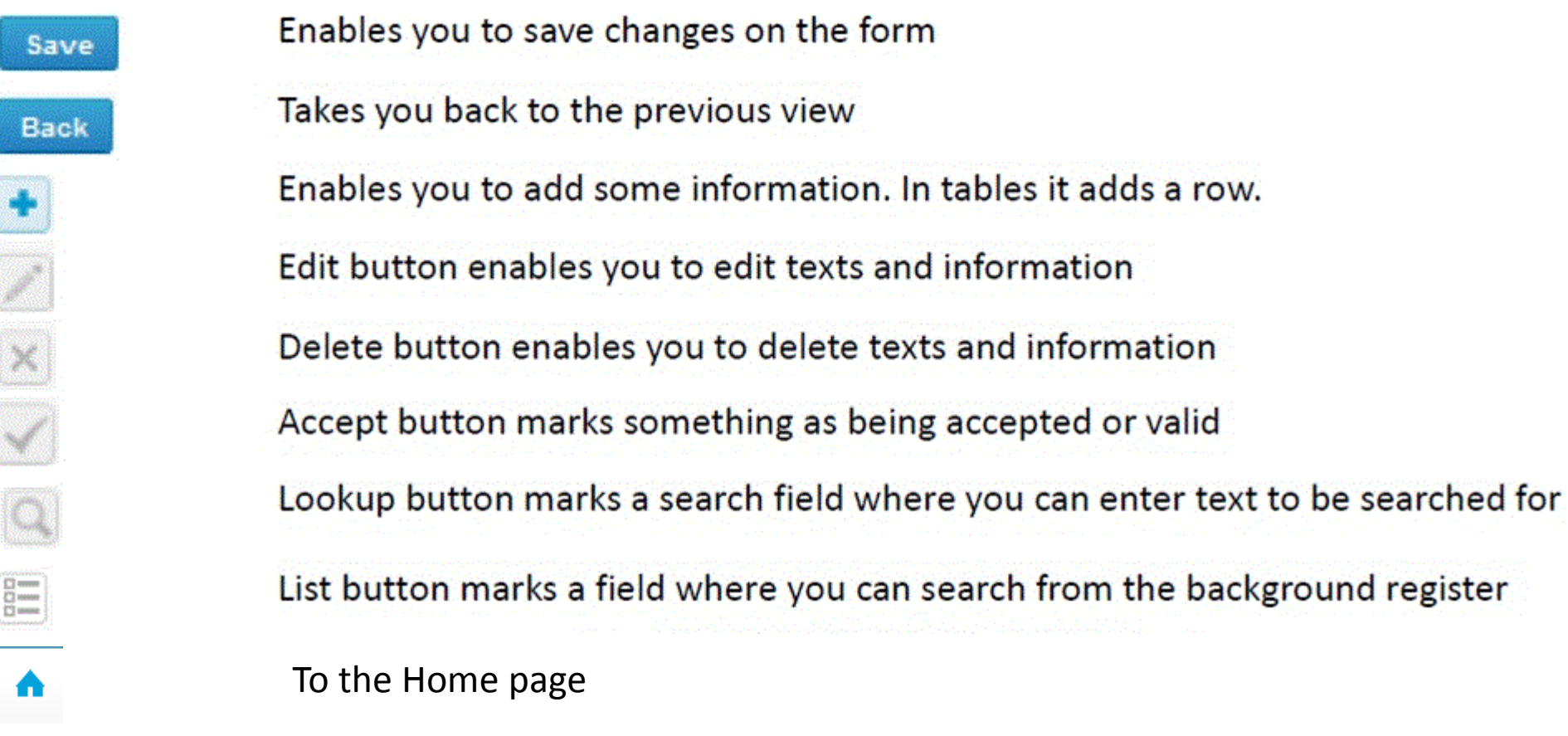

#### Questions?

- In case you have questions, please contact:
	- Teija Häkkinen [teija.hakkinen@labquality.fi](mailto:teija.hakkinen@labquality.fi) +358 9 8566 8229
	- Jonna Pelanti [jonna.pelanti@labquality.fi](mailto:jonna.pelanti@labquality.fi) +358 9 8566 8211